## *How to:* Web Drop a Class

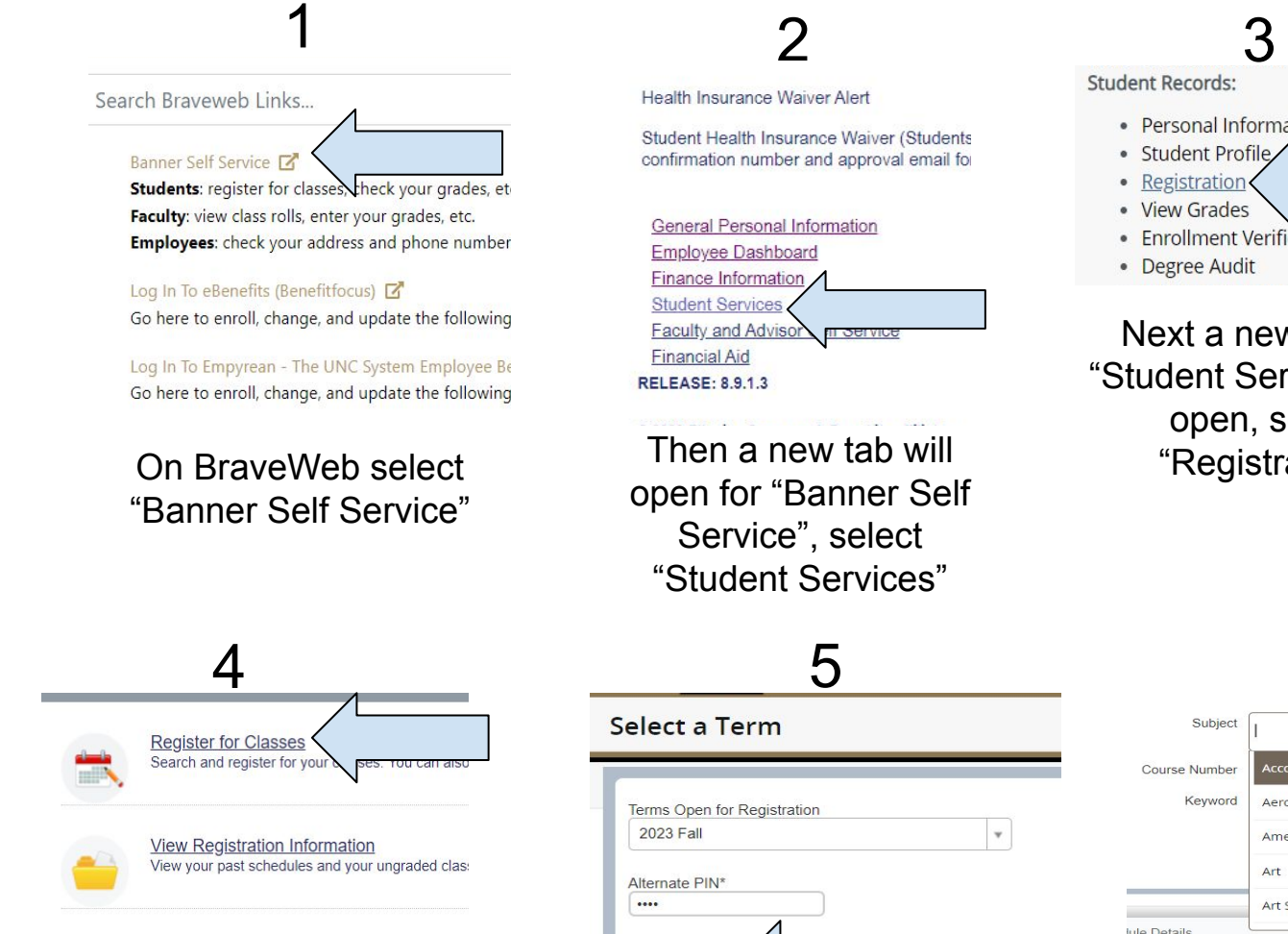

Then a new tab for "Registration" will open, select "Register for Classes"

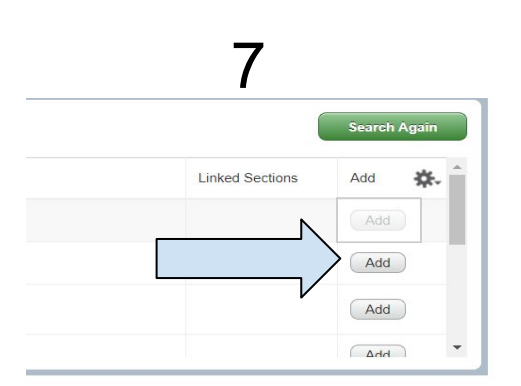

Select the course that best fits your schedule by clicking the "add" button to the right of the course information

Health Insurance Waiver Alert

Student Health Insurance Waiver (Students confirmation number and approval email for

**General Personal Information Employee Dashboard Finance Information Student Services Faculty and Advisc Financial Aid RELEASE: 8.9.1.3** 

Then a new tab will open for "Banner Self Service", select "Student Services"

- Personal Information
- Student Profile
- **Registration**
- **View Grades**
- **Enrollment Verification Request**
- **Degree Audit**

Next a new tab for "Student Services" will open, select "Registration"

5 Select a Term

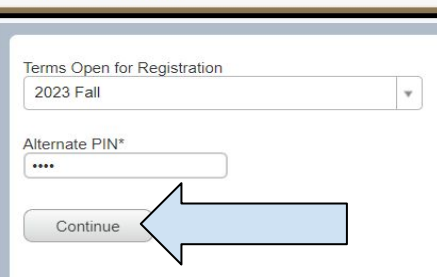

Once the page loads, select the term you would like to register for classes and enter your four digit pin and select "Continue"

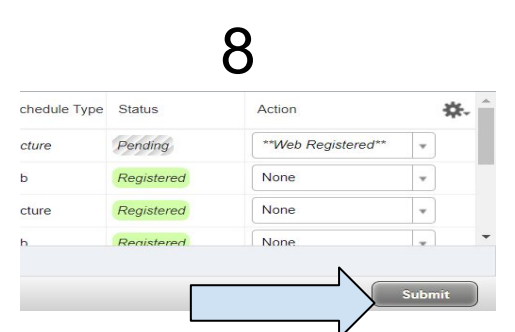

After adding all of your classes make sure to click the " submit" button in the bottom right to save all changes. If any courses say "pending", you are not registered for that course.

## 6 Subject Course Numbe Keyword Aerospace Studies American Indian Studies Art Art Special Topics lule Details

Select the general subject for the course. If known, add the course number. Scroll down and click the green "search" button.

Congratulations!

You've Registered for a class